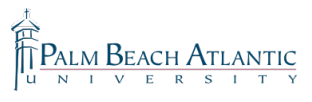

## **The below instructions will show you how to retrieve existing eCollege quizzes into** Respondus for the purpose of editing or migrating out of eCollege.

1. Click on the "Retrieval" tab.

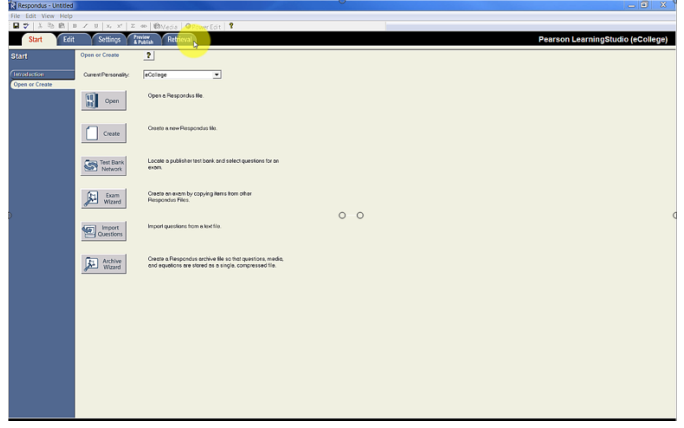

2. Choose server. To begin, you will need to choose " – add new server  $-$ ".

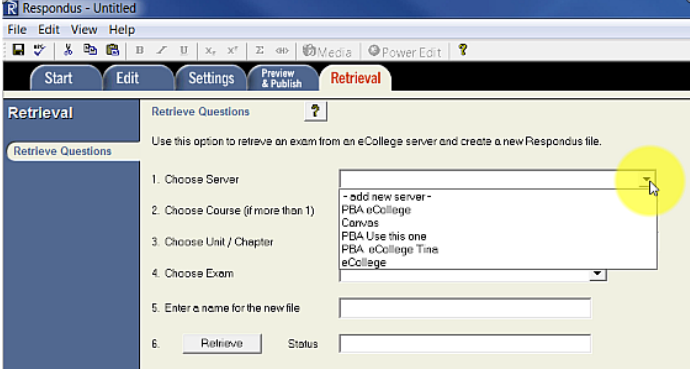

3. With the "No, I want to enter the server settings manually" radial selected, press the "Next" button.

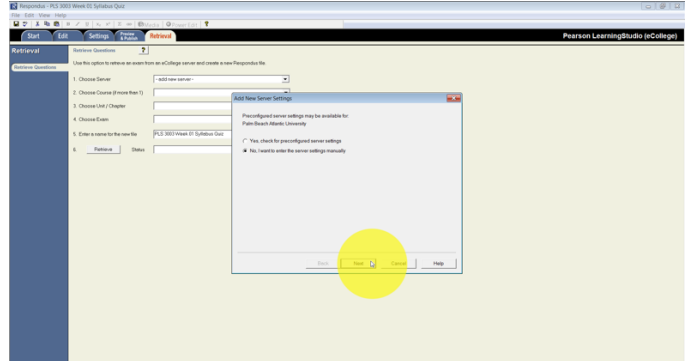

- 4. Here you will configure the PBA server settings:
	- 1. Nothing to enter here.
	- 2. You can leave this blank.
	- 3. Enter "pbaonline.net".
	- 4. Enter the eCollege Server Information as follows:

Description: "PBA eCollege" Username: This is your 9-digit numeric user name you use to log into eCollege. Password: This is the password you use to log into eCollege.

5. Click "OK"

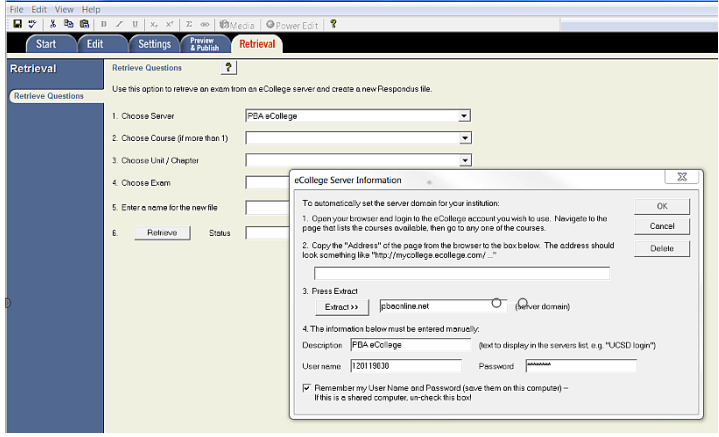

## 5. Choose your course.

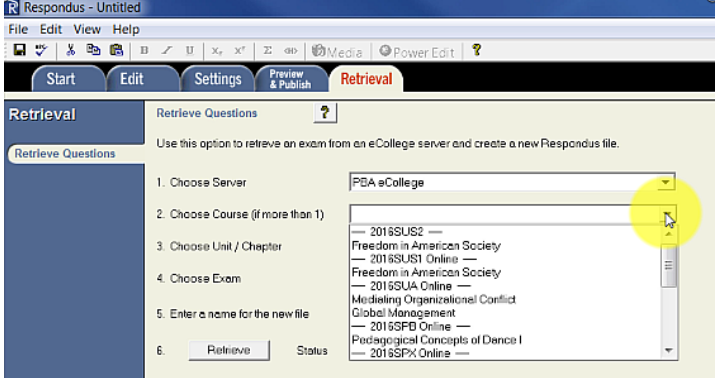

## **Retrieving Files from eCollege to Respondus**

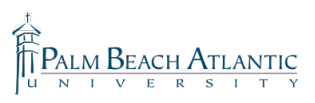

6. Choose the Unit or chapter of the exam you wish to retrieve.

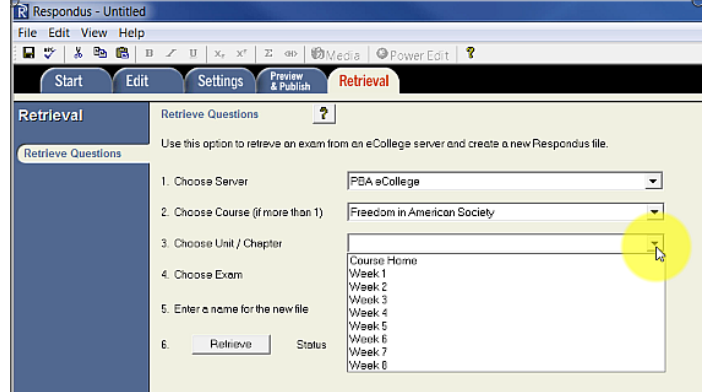

## 7. Choose the exam you wish to retrieve.

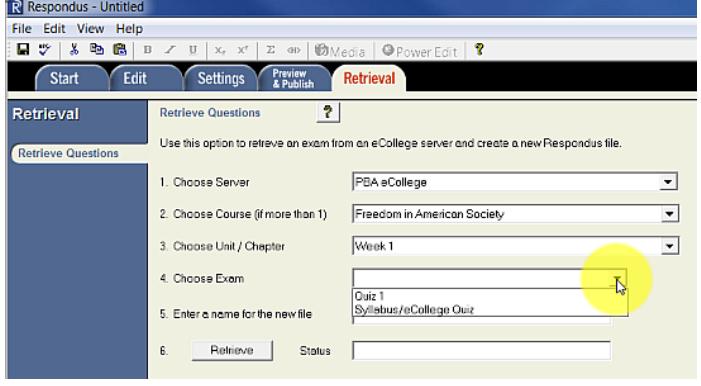

8. Where it says, "Enter a name for the new file," you will want to give your file a name. With many files of the same name (i.e. "Quiz 1" and "Final Exam"), it is HIGHLY recommended that you use the naming convention of "(course code)(two-digit week)(quiz name)". For instance, "ABC 1234 Week 05 Abraham Lincoln Quiz" or "MAT 1853 Week 07 calculus quiz."

9. Click "Retrieve". When it is all finished, a dialog box will pop up for you to press "Okay." **NI Res** 

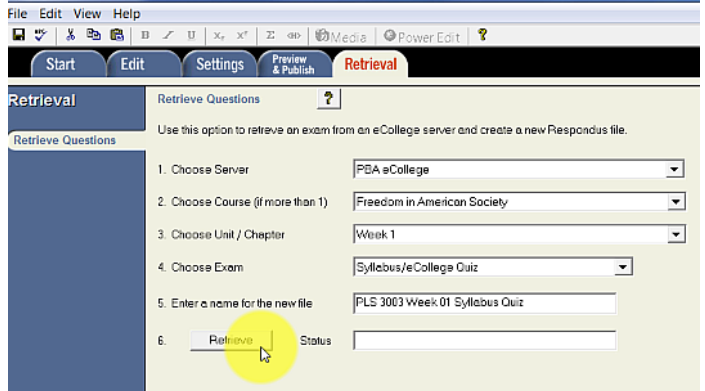

10. You can now check your work by pressing the "edit" tab, which will allow you to see your questions in the box on the bottom of the screen.

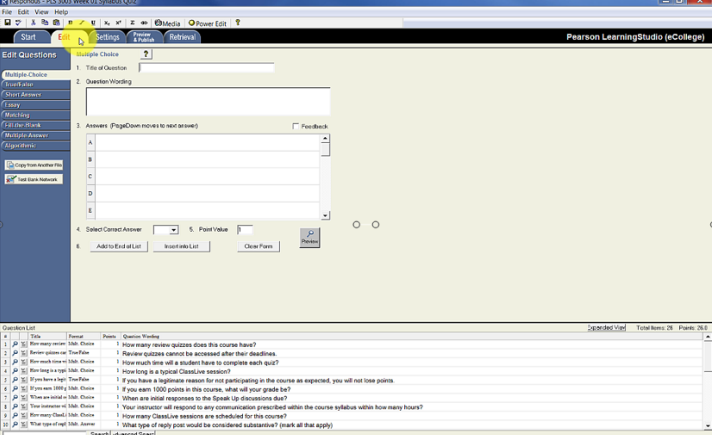

Note: Your files will default save to "C:/Users/(your PBA login name)/My Documents/respondus projects". It is recommended that you backup your data if you do not immediately publish it.